# InfoPrint 1736J/1756J

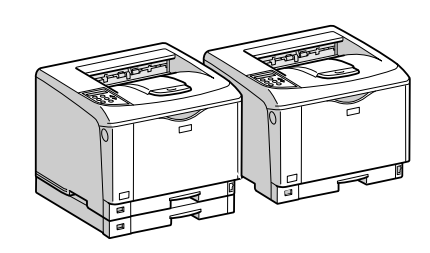

ソフトウェアガイド

- 印刷するための準備
- $\boxed{2}$ プリンタードライバー画面と設定方法
- 3 いろいろな印刷
- 用紙に独自の名前をつけて使用する
- プリンター本体の設定
- 機器の監視
- プリントサーバーの準備
- 8 Windowsの補足情報
- Mac OSで使う
- UNIXで使う
- 11 付録

安全に正しくお使いいただくために、操作の前には必ずプリンター本体同梱の『安全 に正しくお使いいただくために』をお読みください。

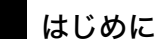

このたびは本製品をお買い上げいただき、ありがとうございます。

この使用説明書は、製品の正しい使い方や使用上の注意について記載してあります。ご使用の前に、この使用説明書を最後までよ くお読みの上、正しくお使いください。また、この使用説明書が必要になったとき、すぐに利用できるように保管してください。

#### n 商標

- AppleTalk、Macintosh、TrueType は、米国および他の国々で登録された Apple Computer, Inc. の登録商標または商標です。
- BMLinkS は、社団法人 ビジネス機械・情報システム産業協会の登録商標です。
- EPSON、ESC/P は、セイコーエプソン株式会社の登録商標です。
- IBM、DOS/V は米国 IBM Corporation の登録商標です。
- Microsoft、Windows、WindowsNT、MS-DOS は、米国 Microsoft Corporation の米国およびその他の国における登録商標です。
- NEC は、日本電気株式会社の登録商標です。
- NetWare は、米国 Novell, Inc. の登録商標です。
- PC-98NX シリーズは、日本電気株式会社の製品です。
- PC-PR201H シリーズは、日本電気株式会社の商標です。
- その他の製品名、名称は各社の商標または登録商標です。
- \*Windows® 95 の製品名は、Microsoft® Windows® 95 です。
- ・ \*Windows® 98 の製品名は、Microsoft® Windows® 98 です。
- <sup>z</sup> \*Windows® Me の製品名は、Microsoft® Windows® Millennium Edition (Windows Me) です。
- <sup>z</sup> \*Windows® 2000 の製品名は以下のとおりです。 Microsoft® Windows® 2000 Professional Microsoft® Windows® 2000 Server
- Microsoft® Windows® 2000 Advanced Server
- <sup>z</sup> \*Windows® XP の製品名は以下のとおりです。 Microsoft® Windows® XP Home Edition
- Microsoft<sup>®</sup> Windows<sup>®</sup> XP Professional ・ \*Windows Server<sup>®</sup> 2003 の製品名は以下のとおりです。
- Microsoft® Windows Server® 2003 Standard Edition Microsoft<sup>®</sup> Windows Server<sup>®</sup> 2003 Enterprise Edition Microsoft® Windows Server® 2003 Web Edition
- ・ \*Windows Server<sup>®</sup> 2003 R2 の製品名は以下のとおりです。 Microsoft® Windows Server® 2003 R2 Standard Edition Microsoft® Windows Server® 2003 R2 Enterprise Edition
- ・ \*Windows NT® 4.0 の製品名は以下のとおりです。
- Microsoft® Windows NT® Server 4.0

Microsoft® Windows NT® Workstation 4.0

平成書体は、(財)日本規格協会と使用契約を締結し使用しているものです。他のフォントと同様、フォントとして無断複製する

ことは禁止されています。

#### 複製、印刷が禁止されているもの

本機を使って、何を複製、印刷してもよいとは限りません。法律により罰せられることもありますので、ご注意ください。 1.複製、印刷することが禁止されているもの

、--------<br>(見本と書かれているものでも複製、印刷できない場合があります。) ・紙幣、貨幣、銀行券、国債証券、地方債券など ・日本や外国の郵便切手、印紙 (関係法律) ・紙幣類似証券取締法 ・通貨及証券模造取締法 - 一覧会会にある。<br>- 郵便切手類模造等取締法 ・印紙等模造取締法 ・ <sub>中級 3 医星状毒素<br>・ (刑法 第 1 4 8条 第 1 6 2 条)</sub> 2.不正に複製、印刷することが禁止されているもの ・外国の紙幣、貨幣、銀行券 ・株券、手形、小切手などの有価証券 ・国や地方公共団体などの発行するパスポート、免許証、許可証、身分証明書などの文書または図画 ・個人、民間会社などの発行する定期券、回数券、通行券、食券など、権利や事実を証明する文書または図画 (関係法律) ・刑法 第149条 第155条 第159条 第162条 ・ハニス・・・・・・・・・・・・・・・・・・・・・・・・・・・。<br>・外国ニ於テ流通スル貨幣紙幣銀行券証券偽造変造及模造ニ関スル法律 3.著作権法で保護されているもの 著作権法により保護されている著作物(書籍、音楽、絵画、版画、地図、図面、映画および写真など)を複製、印刷するこ とは、個人または家庭内その他これに準ずる限られた範囲内で使用する目的で複製、印刷する場合を除き、禁止されていま す。

\* 画面の表示内容やイラストは機種、オプション、機能の設定によって異なります。

#### マークについて

本書で使われているマークには次のような意味があります。

#### **八危険**

※安全上のご注意についての説明です。

この表示を無視して、誤った取り扱いをすると、人が死亡または重傷を負う可能性が想定 される内容を示しています。

『ハードウェアガイド』「安全に正しくお使いいただくために」にまとめて記載しています ので、必ずお読みください。

#### ∧注意

※安全上のご注意についての説明です。

この表示を無視して、誤った取り扱いをすると、人が傷害を負う可能性が想定される内容 および物的損害のみの発生が想定される内容を示しています。

『ハードウェアガイド』「安全に正しくお使いいただくために」にまとめて記載しています ので、必ずお読みください。

#### $\Omega$ 重要

機能をご利用になるときに留意していただきたい項目を記載しています。紙づまり、原稿 破損、データ消失などの原因になる項目も記載していますので、必ずお読みください。

4 補足

機能についての補足項目、操作を誤ったときの対処方法などを記載しています。

日参照

説明、手順の中で、ほかの記載を参照していただきたい項目の参照先を示しています。 各タイトルの一番最後に記載しています。

 $\lbrack$ 

キーとボタンの名称を示します。

『 』

本書以外の分冊名称を示します。

## 2. プリンタードライバー画面と 設定方法

プリンタードライバー画面の説明と、設定方法についての説明です。

## 2 種類の操作画面

プリンタードライバーの設定画面は「機能別ウィンドウ」と「ワンクリック設定」の2つ の表示タイプがあります。

本書では「機能別ウィンドウ」の画面例を使用しています。表示タイプの切り替え方につ いて詳しくはヘルプの「プリンタードライバーのウィンドウタイプを切り替える」を参照 してください。

◆機能別ウィンドウ

印刷のたびに設定を変更することが多く、さまざまな印刷をする方に向いているウィン ドウタイプです。

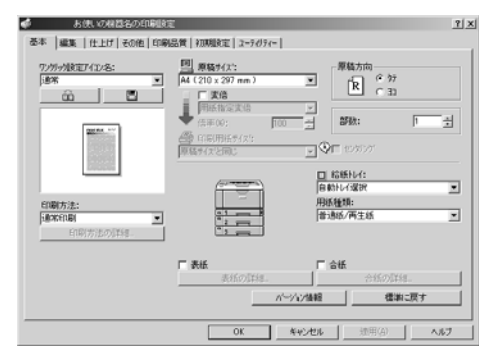

◆ワンクリック設定

あまり印刷条件を変えず、いつも決まった印刷のしかたをする方に向いているウィンド ウタイプです。

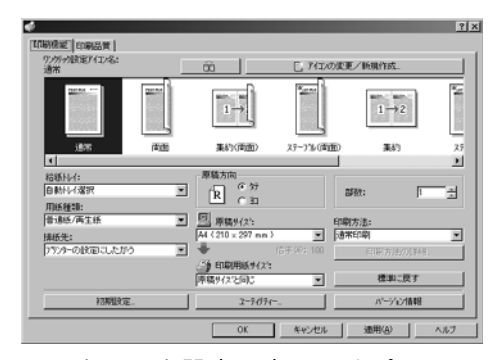

ワンクリック設定の表示はオプションの装着状態によって変化することがあります。

## Windows 98/Me の場合

Windows 98/Me には、プリンタードライバーの設定画面を表示させる方法が2種類ありま す。

#### **2**

## Windows 98/Me で「プリンタ]ウィンドウからプロ パティを表示する

アプリケーションから印刷するときの初期値を設定できます。

「プリンタ]ウィンドウからプリンターのプロパティを表示させると、「全般】または「詳 細]、[色の管理]、[共有]、[基本]、[編集]、[仕上げ]、[その他]、[印刷品質]、[初期設 定]、[応用設定][ユーティリティー]タブが表示されます。

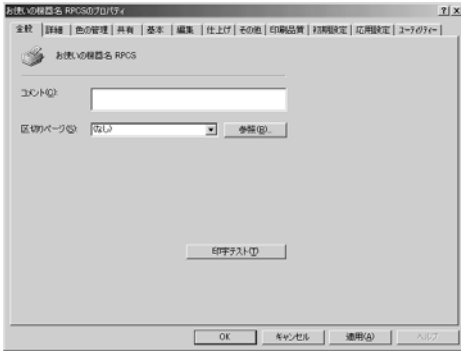

[全般]または[詳細]、[色の管理]、[共有]タブは Windows 98/Me が追加するタブで、 Windows 98/Me の機能に関する設定を行います。

[基本]、[編集]、[仕上げ]、[その他]、[印刷品質]、[初期設定]、[応用設定]、[ユーティ リティー]タブはプリンタードライバーの印刷に関する設定を行うタブです。このタブで 行った設定が、すべてのアプリケーションで印刷するときの設定の初期値になります。

- 1 [スタート]ボタンをクリックし、[設定]をポイントし、[プリンタ]を クリックします。
- 2 初期値を設定するプリンターのアイコンをクリックして反転表示させ、 [ファイル]メニューの[プロパティ]をクリックします。 プリンターのプロパティが表示されます。

→補足

- <sup>z</sup> お使いの機器によっては、表示されないタブがあります。
- <sup>z</sup> 設定方法の詳細は、プリンタードライバーのヘルプを参照してください。

## Windows 98/Me でアプリケーションからプロパティ を表示する

アプリケーションから、プリンタードライバーの設定画面を表示させると、印刷を行うア プリケーションだけに有効な設定をします。

アプリケーションからプリンターのプロパティを表示させると、[基本]、[編集]、[仕上 げ]、[その他]、[印刷品質]、[初期設定]、[応用設定]、[ユーティリティー]タブが表示 されます。

**2**

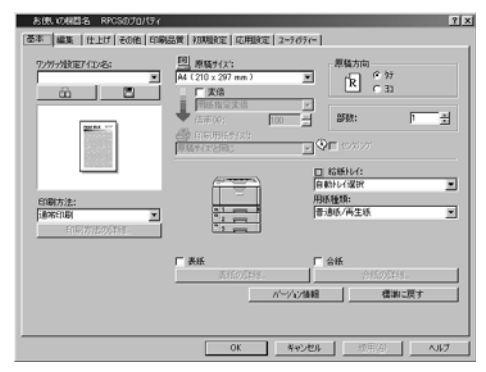

「プリンタ]ウィンドウから表示させたプリンターのプロパティで設定した内容が初期値と して表示されますので、アプリケーションからの印刷時は必要な項目を変更して印刷しま す。

ここでは Windows 98 に付属の「ワードパッド」を例に説明します。

実際の表示の手順はアプリケーションによって多少異なります。詳細はアプリケーション の説明書やヘルプを参照してください。

1 [ファイル]メニューの[印刷]をクリックします。

[印刷]ダイアログが表示されます。印刷部数や印刷範囲など基本的な項目は、この ダイアログで指定できます。

2 [プロパティ]をクリックします。 プリンターのプロパティが表示されます。

4 補足

<sup>z</sup> お使いの機器によっては、表示されないタブがあります。

<sup>z</sup> 設定方法の詳細は、プリンタードライバーのヘルプを参照してください。

## Windows 2000 の場合

Windows 2000 で、プリンタードライバーの設定画面を表示させる方法です。

## Windows 2000 で「プリンタ]ウィンドウからプロパ ティを表示する

「プリンタ]ウィンドウのプロパティから、プリンタードライバーの設定画面を表示する方 法です。

☆重要

**2**

- <sup>z</sup> プリンターのプロパティの内容を変更するには「プリンタの管理」のアクセス権が必要 です。内容を変更するときは、Administrators または Power Users グループのメンバーと してログオンしてください。
- <sup>z</sup> プリンターのプロパティの設定をユーザーごとに変えることはできません。プリンター プロパティで行った設定が、このプリンタードライバーを使って印刷するすべてのユー ザーの設定になります。

<sup>z</sup> アプリケーションによっては、ここで設定した初期値が反映されない場合があります。 [プリンタ]ウィンドウからプリンターのプロパティを表示させると、[全般]、[共有]、 [ポート]、[詳細設定]、[色の管理]、[セキュリティ]、[オプション構成の変更/給紙トレ イ設定]、[応用設定]タブが表示されます。

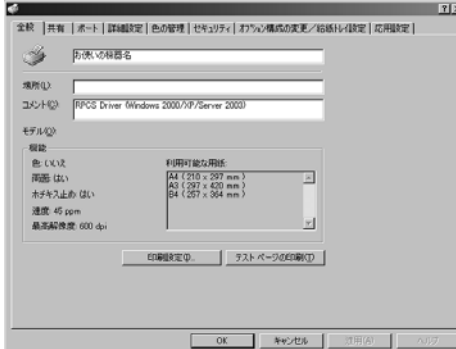

[全般]、[共有]、[ポート]、[詳細設定]、[色の管理]、[セキュリティ]タブは Windows 2000 が追加するタブで、Windows 2000 の機能に関する設定を行います。 [オプション構成の変更]、[応用設定]タブはプリンターに関する設定を行うタブです。

- 1 [スタート]ボタンをクリックし、[設定]をポイントし、[プリンタ]を クリックします。
- 2 初期値を設定するプリンターのアイコンをクリックして反転表示させ、 [ファイル]メニューの[プロパティ]をクリックします。 プリンターのプロパティが表示されます。

4 補足

<sup>z</sup> ここでの設定が、すべてのアプリケーションでの設定の初期値になります。

<sup>z</sup> 設定方法の詳細は、プリンタードライバーのヘルプを参照してください。

## Windows 2000 で [プリンタ] ウィンドウから印刷設 定を表示する

「プリンタ]ウィンドウの印刷設定から、プリンタードライバーの設定画面を表示する方法 です。

☆重要

<sup>z</sup> 印刷設定をユーザーごとに変えることはできません。印刷設定で行った設定が、このプ リンタードライバーを使って印刷するすべてのユーザーの初期値になります。

**2**

<sup>z</sup> アプリケーションによっては、ここで設定した初期値が反映されない場合があります。 [プリンタ]ウィンドウから印刷設定を表示させると、[基本]、[編集]、[仕上げ]、[その 他]、[印刷品質]、[初期設定]、[ユーティリティー]タブが表示されます。

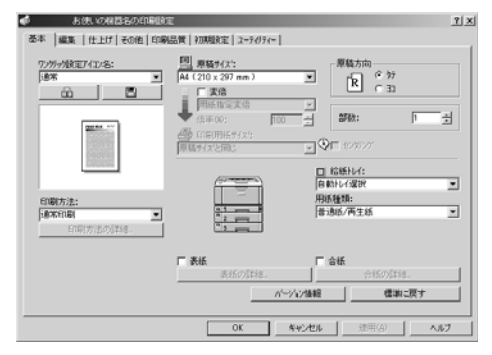

[基本]、[編集]、[仕上げ]、[その他]、[印刷品質]タブはプリンタードライバーの印刷に 関する設定を行うタブです。このタブで行った設定が、すべてのアプリケーションで印刷 するための設定の初期値になります。

- ♪ 「スタート]ボタンをクリックし、[設定] をポイントし、[プリンタ] を クリックします。
- 2 初期値を設定するプリンターのアイコンをクリックして反転表示させ、 [ファイル]メニューの[印刷設定]をクリックします。 印刷設定が表示されます。

小補足

- <sup>z</sup> ここでの設定がアプリケーションから印刷するときに必要な設定の初期値になります。
- <sup>z</sup> 設定方法の詳細は、プリンタードライバーのヘルプを参照してください。

#### Windows 2000 でアプリケーションからプロパティを 表示する

Windows 2000 で、アプリケーションからプリンタードライバーの設定画面を表示させる方 法です。

アプリケーションから印刷ダイアログを表示させると、[全般]、[基本]、[編集]、[仕上 げ]、[その他]、[印刷品質]、[初期設定]、[ユーティリティー]タブが表示されます。

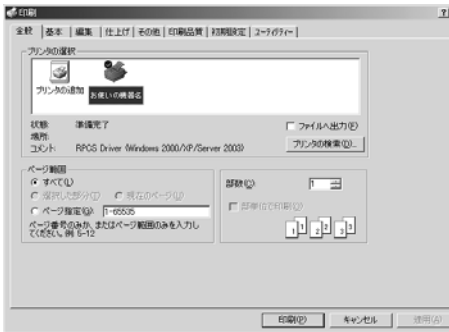

[全般]タブは Windows 2000 が追加するタブで、Windows 2000 の機能に関する設定を行 います。

[基本]、[編集]、[仕上げ]、[その他]、[印刷品質]タブには[プリンタ]ウィンドウから 表示させた印刷設定の内容が初期値として表示されますので、アプリケーションからの印 刷時は必要な項目を変更して印刷します。

印刷を行うアプリケーションだけに有効な設定をするには、プリンターのプロパティをア プリケーションから表示させて設定します。ここでは Windows 2000 に付属の「ワードパッ ド」を例に説明します。

1 [ファイル]メニューの[印刷]をクリックします。

[印刷]ダイアログが表示されます。

印刷部数や印刷範囲など基本的な項目は、プリンターのプロパティを開かなくても、 このダイアログで指定できます。

2 プリンターを選択し、右クリックして[プロパティ]をクリックします。 プリンターのプロパティが表示されます。

4 補足

- <sup>z</sup> ここでの設定は印刷するアプリケーションでのみ有効な設定です。
- <sup>z</sup> アプリケーションによっては印刷の初期値を変更するものもあります。
- <sup>z</sup> 実際の表示の手順はアプリケーションによって多少異なります。詳細はアプリケーショ ンの説明書やヘルプを参照してください。
- <sup>z</sup> アプリケーションの[印刷]ダイアログから表示したプロパティは、一般ユーザーでも 変更することができます。
- <sup>z</sup> 設定方法の詳細は、プリンタードライバーのヘルプを参照してください。

## Windows XP、Windows Server 2003/ 2003 R2 の場合

Windows XP、Windows Server 2003/2003 R2 で、プリンタードライバーの設定画面を表示 させる方法です。

## Windows XP、Windows Server 2003/2003 R2 で「プリ ンタと FAX]ウィンドウからプロパティを表示する

[プリンタと FAX]ウィンドウのプロパティから、プリンタードライバーの設定画面を表示 させる方法です。

☆重要

- <sup>z</sup> Windows XP Professional および Windows Server 2003/2003 R2 でご使用の場合、プリン ターのプロパティの内容を変更するには「プリンタの管理」のアクセス権が必要です。内 容を変更するときは、Administrators または Power Users グループのメンバーとしてログ オンしてください。
- <sup>z</sup> プリンターのプロパティの設定をユーザーごとに変えることはできません。プリンター プロパティで行った設定が、このプリンタードライバーを使って印刷するすべてのユー ザーの設定になります。

<sup>z</sup> アプリケーションによっては、ここで設定した初期値が反映されない場合があります。 [プリンタと FAX]ウィンドウからプリンターのプロパティを表示させると、Windows XP では[全般]、[共有]、[ポート]、[詳細設定]、[色の管理]、[オプション構成の変更/給 紙トレイ設定]、[応用設定]タブが表示されます。

Windows Server 2003/2003 R2 では[全般]、[共有]、[ポート]、[詳細設定]、[色の管理]、 [セキュリティ]、[オプション構成の変更/給紙トレイ設定]、[応用設定]タブが表示され ます。

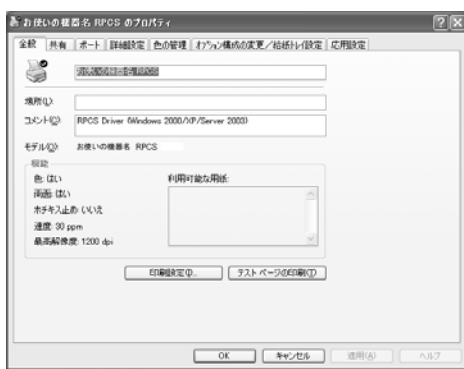

[全般]、[共有]、[ポート]、[詳細設定]、[色の管理]、[セキュリティ]タブは Windows XP、Windows Server 2003/2003 R2 が追加するタブで、Windows XP、Windows Server 2003/ 2003 R2 の機能に関する設定を行います。

[オプション構成の変更/給紙トレイ設定]、[応用設定]タブはプリンターに関する設定を 行うタブです。

- 1 タスクバーの[スタート]ボタンから、[プリンタと FAX]ウィンドウを 表示します。
- 2 初期値を設定するプリンターのアイコンをクリックして反転表示させ、 [ファイル]メニューの[プロパティ]をクリックします。 プリンターのプロパティが表示されます。

#### 4 補足

**2**

<sup>z</sup> ここでの設定が、すべてのアプリケーションでの設定の初期値になります。

#### Windows XP. Windows Server 2003/2003 R2  $\bar{c}$   $\bar{z}$ リンタと FAX]ウィンドウから印刷設定を表示する

[プリンタと FAX]ウィンドウの印刷設定から、プリンタードライバーの設定画面を表示さ せる方法です。

#### ☆重要

<sup>z</sup> 印刷設定をユーザーごとに変えることはできません。印刷設定で行った設定が、このプ リンタードライバーを使って印刷するすべてのユーザーの初期値になります。

<sup>z</sup> アプリケーションによっては、ここで設定した初期値が反映されない場合があります。 [プリンタと FAX]ウィンドウから印刷設定を表示させると、[基本]、[編集]、[仕上げ]、 [その他]、[印刷品質]、[初期設定]、[ユーティリティー]タブが表示されます。

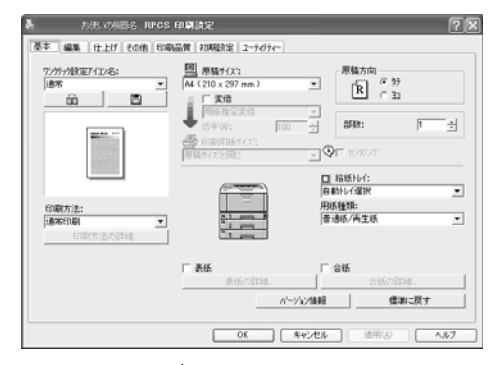

これらのタブはプリンタードライバーの印刷に関する設定を行うタブです。このタブで 行った設定が、すべてのアプリケーションで印刷するための設定の初期値になります。

- *┃* タスクバーの[スタート]ボタンから、[プリンタと FAX]ウィンドウを 表示します。
- 2 初期値を設定するプリンターのアイコンをクリックして反転表示させ、 [印刷設定]をクリックします。 印刷設定が表示されます。

4 補足

- <sup>z</sup> ここでの設定がアプリケーションから印刷するときに必要な設定の初期値になります。
- <sup>z</sup> 設定方法の詳細は、プリンタードライバーのヘルプを参照してください。

<sup>z</sup> 設定方法の詳細は、プリンタードライバーのヘルプを参照してください。

#### Windows XP、Windows Server 2003/2003 R2 でアプ リケーションからプロパティを表示する

Windows XP、Windows Server 2003/2003 R2 で、アプリケーションからプリンタードライ バーの設定画面を表示させる方法です。

アプリケーションから印刷ダイアログを表示させると、[基本]、[編集]、[仕上げ]、[その 他]、[印刷品質]、[初期設定]、[ユーティリティー]タブが表示されます。

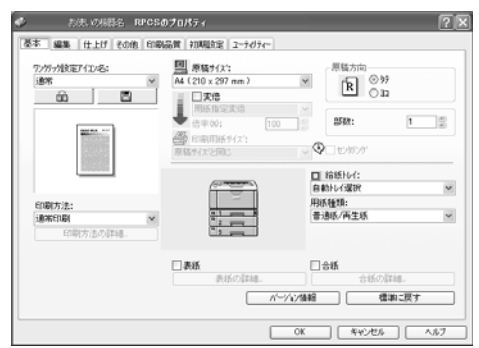

これらのタブには「プリンタと FAX]ウィンドウから表示させた印刷設定の内容が初期値 として表示されますので、アプリケーションからの印刷時は必要な項目を変更して印刷し ます。

印刷を行うアプリケーションだけに有効な設定をするには、プリンターのプロパティをア プリケーションから表示させて設定します。ここでは Windows XP に付属の 「ワードパッ ド」を例に説明します。

*┃* [ファイル]メニューの[印刷]をクリックします。

#### 2 プリンターを選択し、[詳細設定]をクリックします。 [印刷設定]ダイアログが表示されます。

4 補足

- <sup>z</sup> ここでの設定は印刷するアプリケーションでのみ有効な設定です。
- <sup>z</sup> アプリケーションによっては印刷の初期値を変更するものもあります。
- <sup>z</sup> 実際の表示の方法はアプリケーションによって多少異なります。詳細はアプリケーショ ンの説明書やヘルプを参照してください。
- •アプリケーションの「印刷]ダイアログから表示したプロパティは、一般ユーザーでも 変更することができます。
- <sup>z</sup> お使いの機器によっては、表示されないタブがあります。
- <sup>z</sup> 設定方法の詳細は、プリンタードライバーのヘルプを参照してください。

2. プリンタードライバー画面と設定方法

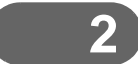